# Connecting the BOSS TONE STUDIO iOS App to the GT-1000 Unit

© 2018 Roland Corporation 01

For details on how to use BOSS TONE STUDIO, refer to the "Using BOSS TONE STUDIO for GT-1000" PDF.

#### <span id="page-1-1"></span>**1. Power-on the GT-1000 unit and the mobile device.**

- Before you continue, turn on the Bluetooth switch of the GT-1000. Make this setting in  $[MENT] \rightarrow "HARDWARE SETTING" \rightarrow "OTHER."$ (With the factory settings, this is off.)
- <span id="page-1-0"></span>**2. In your mobile device's settings, turn Bluetooth on.**

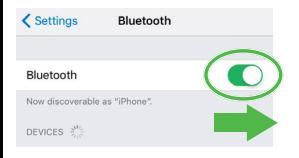

#### **NOTE**

Even if "GT-1000 MIDI" is shown in the "DEVICES" list, don't tap it.

**3. Start the "BOSS TONE STUDIO for GT-1000" app that you installed in your mobile device.**

#### **4. Tap [Bluetooth MIDI DEVICE] that appears in the screen, and then tap "GT-1000."**

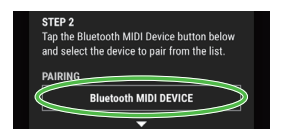

If you changed the Bluetooth ID [\(p. 7\)](#page-6-0), the changed number is shown following "GT-1000." If "Bluetooth Pairing Request" appears, tap "Pair."

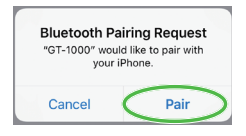

#### Verify that "Connected" is shown.

KATANA-AIR MIDI Offline Input / Output GT-1000 Connected Input / Output

- **5. Tap [<Back] to return to the previous screen.**
- **6. Verify that "GT-1000 MIDI (Bluetooth)" is shown for "CONNECT."**

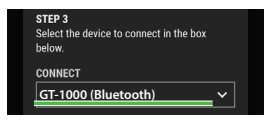

**7. Tap [OK] to start communication.**

## If you can't connect

Check each of the following five items one at a time.

#### **1 In the settings of the GT-1000 unit, is the Bluetooth function turned on?**

Verify that the GT-1000 unit's Bluetooth indicator is blinking or lit.

If it is unlit, press the [Bluetooth] button to make it blink or light.

#### **2 In step 2 of the procedure ([p. 2\)](#page-1-0), could you have tapped a model name shown on the mobile device?**

When you turn the Bluetooth switch on in step 2, "GT-1000 MIDI" might appear in the list of "DEVICES" but you should not tap it. If you tapped it, clear the pairing, and try the procedure again from step 1.

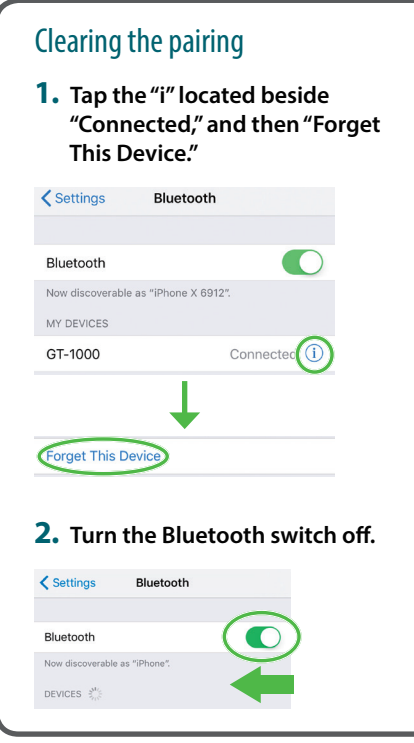

## **3 Turn Bluetooth on and off once again**

Turn Bluetooth on/off again.

### **4 Close all apps, and try the procedure again from step 1 [\(p. 2](#page-1-1))**

If you've checked **1** – **3** and still cannot connect to the app, close all apps that are running on your mobile device.

If the GT-1000 is paired, clear the pairing.

## Closing the app

Double-click the home button, and swipe up on the app screen.

\* If you're using the iPhone X, the procedure for closing an app is different. Close the app as appropriate for the iPhone X.

#### **5 Power-off the mobile device and the GT-1000 unit, and then power them on again**

If you've checked **1** – **4** and still cannot connect to the app, power-off the mobile device and the GT-1000, wait for about 10 seconds, and power them on again.

If the GT-1000 is paired, clear the pairing. If you've checked **1** – **5** and still cannot connect to the app, contact your dealer or a Roland customer service center.

## <span id="page-6-0"></span>Changing the Bluetooth ID

Here's how you can specify "1" as the Bluetooth ID.

- **1. Press the GT-1000's MENU button.**
- **2. Choose "HARDWARE SETTING.**
- **3. Choose "OTHER".**
- **4. Change the Bluetooth ID parameter.**

Value: OFF, 1–9

If the setting was made correctly, the Bluetooth MIDI DEVICE screen of BOSS TONE STUDIO indicates "GT-1000\_1." If, after specifying the number "1" or 2," you want to return to a state in which nothing is specified, set the parameter to "OFF"